# **KHÓA HỌC PHỔ CẬP KỸ NĂNG SỐ CỘNG ĐỒNG**

**\*\*\*\*\***

#### **I. GIỚI THIỆU CHUNG**

**1-** Chuyển đổi số bắt đầu từ người dân, lấy người dân làm trung tâm, hướng dẫn người dân sử dụng sản phẩm, dịch vụ số Việt Nam. Định hướng xuyên suốt năm 2022 là đưa hoạt động của người dân, doanh nghiệp lên môi trường số thông qua phổ cập sử dụng các sản phẩm, dịch vụ số Việt Nam.

**2-** Tổ công nghệ số cộng đồng có sứ mệnh hỗ trợ cho người dân sử dụng công nghệ số, đưa công nghệ số vào mọi ngõ ngách cuộc sống; giúp người dân được tiếp cận công nghệ theo cách đơn giản, xuất phát từ nhu cầu tự nhiên và tạo ra giá trị thiết thực đối với người dân.

**3-** Triển khai sáng kiến Tổ công nghệ số cộng đồng, Bộ Thông tin và Truyền thông đã soạn thảo tài liệu hướng dẫn cho Tổ công nghệ số cộng đồng và tài liệu hướng dẫn cho người dân, đề nghị tất cả thành viên Tổ công nghệ số cộng đồng sử dụng và coi đây là tài liệu chính thức trong hoạt động của Tổ công nghệ số cộng đồng, tài liệu bao gồm:

- Tài liệu hướng dẫn cài đặt, sử dụng từng ứng dụng số thông qua các poster, Tổ công nghệ số cộng đồng sử dụng tài liệu này để tuyên truyền, hoặc hỗ trợ hướng dẫn trực tiếp người dân cài đặt, sử dụng theo hình thức đi từng ngõ, gõ từng nhà, hướng dẫn từng người và các hình thức khác hoặc kết hợp các hình thức phù hợp với đặc thù của địa phương.

- Tài liệu hướng dẫn cài đặt, sử dụng từng ứng dụng số thông qua các đoạn video hướng dẫn, hoặc file âm thanh để tuyên truyền hoặc hỗ trợ gián tiếp người dân cài đặt sử dụng. Các tài liệu này được gửi qua các kênh giao tiếp, hoặc phát trên hệ thống truyền thanh cơ sở của xã, phường hay các phương tiện truyền thanh khác của địa phương.

**4-** Hiện có nhiều ứng dụng số được Bộ Thông tin và Truyền thông công bố, định kỳ cập nhật để phục vụ người dân, doanh nghiệp. Tuy nhiên, trong giai đoạn này, có 06 (sáu) nội dung quan trọng mà Tổ công nghệ số cộng đồng cần tập trung hướng dẫn người dân bao gồm:

(1) Sử dụng dịch vụ công trực tuyến.

(2) Thanh toán không dùng tiền mặt.

(3) Mua bán trên sàn thương mại điện tử Voso, Postmart.

(4) Sử dụng nền tảng số Việt Nam do địa phương lựa chọn.

(5) Kỹ năng sử dụng phần mềm đảm bảo an toàn thông tin mạng cơ bản.

(6) Nội dung khác theo định hướng, chỉ đạo của Chính quyền địa phương.

Các nội dung hướng dẫn cho các nhiệm vụ quan trọng khác sẽ Bộ Thông tin và Truyền thông thường xuyên được cập nhật.

Trong phần tiếp theo, chúng tôi sẽ hướng dẫn cụ thể về 06 nội dung Tổ công nghệ số cộng đồng cần tập trung hướng dẫn, hỗ trợ người dân trong thời gian tới.

## **II. HÌNH THỨC TRIỂN KHAI**

Để Tổ công nghệ số cộng đồng tiếp nhận các tài liệu hướng dẫn nhanh và hiệu quả, Bộ Thông tin và Truyền thông tổ chức các khoá học, tập trung hướng dẫn 06 nội dung quan trọng nêu trên thông qua nền tảng đào tạo trực tuyến mở đại trà Onetouch (MOOCs).

Người dân và thành viên tổ công nghệ số cộng đồng có thể truy cập vào khóa học trên nền tảng mọi lúc, mọi nơi, các nội dung bài giảng luôn có sẵn, được cập nhật thường xuyên liên tục. Tài liệu có thể được tải về và chia sẻ rộng rãi như phương châm của Tổ công nghệ số cộng đồng.

Bên cạnh đó, Bộ Thông tin và Truyền thông đã xây dựng kênh Zalo OA "Chuyển đổi số quốc gia" nhằm cập nhật hằng ngày thông tin mới nhất về chuyển đổi số (chính sách, pháp luật, bài toán, sáng kiến, cách làm). Hiện nay, kênh đã thu hút được hơn 13.000 người theo dõi và sẽ còn gia tăng nhanh chóng trong thời gian tới. Vì vậy, Tổ công nghệ số cộng đồng có thể coi đây là một kênh thông tin hữu ích, nhanh chóng, tiếp cận thông tin mới nhất về chuyển đổi số phục vụ cho hoạt động truyền thông và hướng dẫn đến từng người dân.

Các thành viên của Tổ công nghệ số cộng đồng tham gia chỉ đơn giản bằng cách sử dụng Zalo và thực hiện một thao tác sử dụng điện thoại thông minh quét mã QR.

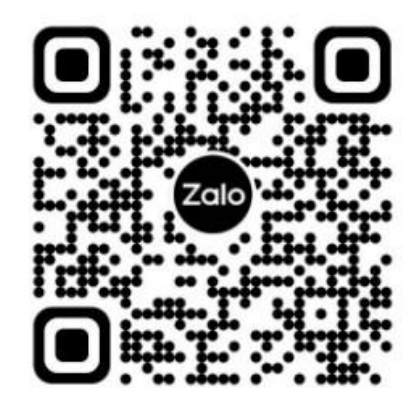

Người dân và các thành viên của Tổ công nghệ số cộng đồng khi tham gia vào khoá học cần:

1- Trước khi tham gia học, quét Zalo OA để kết nối.

2- Trong khi học, sử dụng Zalo OA như một kênh cập nhật kịp thời thông tin mới nhất về chuyển đổi số phục vụ công tác.

## **III. NỘI DUNG HƯỚNG DẪN**

#### **1- Sử dụng dịch vụ công trực tuyến**

Dịch vụ công trực tuyến ngày nay càng trở nên phổ biến và được nhiều người dân sử dụng bởi những lợi ích mà nó đem lại trong việc hỗ trợ giải quyết các thủ tục hành chính công trên môi trường mạng từ đó giúp người dân, doanh nghiệp tiết kiệm được thời gian và chi phí...

#### *Khái niệm DVCTT*:

Dịch vụ công trực tuyến (DVCTT) của cơ quan nhà nước là dịch vụ hành chính công và các dịch vụ khác của cơ quan nhà nước được cung cấp cho các tổ chức, cá nhân trên môi trường mạng.

Cơ quan nhà nước cung cấp DVCTT theo 02 mức độ như sau:

- DVCTT toàn trình: là dịch vụ bảo đảm cung cấp toàn bộ thông tin về thủ tục hành chính, việc thực hiện và giải quyết thủ tục hành chính đều được thực hiện trên môi trường mạng. Việc trả kết quả được thực hiện trực tuyến hoặc qua dịch vụ bưu chính công ích.

- DVCTT một phần: là dịch vụ công trực tuyến không bảo đảm các điều kiện quy định của DVCTT toàn trình.

## *Lợi ích khi sử dụng dịch vụ công trực tuyến*

So với việc thực hiện dịch vụ công truyền thống, việc sử dụng dịch vụ công trực tuyến có những lợi ích sau:

- Sử dụng dịch vụ công mọi lúc, mọi nơi, theo nhu cầu của người dân chỉ cần có thiết bị kết nối mang.

- Đơn giản khi chỉ cần đăng ký 01 tài khoản và cung cấp thông tin liên quan một lần nhưng có thể sử dụng DVCTT trọn đời của tất cả các cơ quan các cấp.

- Rút ngắn thời gian gửi/ nhận hồ sơ, tiết kiệm chi phí, công sức đi lại, chuẩn bị hồ sơ bản giấy cho người dân; đặc biệt là tránh được việc nhũng nhiễu, quan liêu, phiền hà từ một bộ phận cán bộ, công chức khi người dân không cần phải hiện diện tại cơ quan nhà nước.

- Theo dõi, giám sát được quá trình giải quyết hồ sơ của cơ quan nhà nước từ khi nộp hồ sơ cho đến khi nhận kết quả.

- Được tham gia đánh giá mức độ hài lòng, góp ý trực tuyến để cải tiến việc cung cấp DVCTT của cơ quan nhà nước.

*Dịch vụ công trực tuyến được cung cấp qua các kênh nào?*

Các kênh cung cấp DVCTT của cơ quan nhà nước bao gồm:

- 02 kênh chính thức:

(1) Cổng Dịch vụ công quốc gia tại địa chỉ https://dichvucong.gov.vn.

(2) Cổng dịch vụ công cấp bộ, cấp tỉnh tại địa chỉ: dichvucong. (tên bộ, tỉnh).gov.vn, trong đó tên bộ, tỉnh được đặt theo quy định. Ví dụ: Cổng DVC của Bộ Thông tin và Truyền thông: https://dichvucong.mic.gov.vn ; Cổng DVC của thành phố Hà Nội: https://dichvucong.hanoi.gov.vn.

- Các kênh cung cấp DVCTT khác:

(1) Mạng xã hội do cơ quan nhà nước cho phép cung cấp DVCTT theo quy định của pháp luật.

 $(2)$  Úng dụng trên thiết bị di động của cơ quan nhà nước cho phép cung cấp DVCTT.

Như vậy, hiện nay có nhiều kênh cung cấp DVCTT trên môi trường mạng mà cơ quan nhà nước công bố để người dân chọn lựa sử dụng theo nhu cầu.

#### *Cá nhân, tổ chức có nhu cầu sử dụng DVCTT, trước tiên, truy cập vào kênh cung cấp DVCTT nêu trên, và thực hiện các bước sau đây:*

**Bước 1:** Đăng ký/Đăng nhập tài khoản

- Người dùng sử dụng các thiết bị (máy tính, điện thoại thông minh…) có kết nối mạng để truy cập vào các kênh cung cấp DVCTT đã nêu ở trên.

- Đăng ký tài khoản nếu sử dụng lần đầu hoặc Đăng nhập tài khoản nếu đã có tài khoản và thực hiện theo hướng dẫn.

#### **Bước 2**: Sử dụng DVCTT

- Người dùng chon DVCTT cần sử dụng theo từ khóa, theo lĩnh vực, theo cơ quan thực hiện như đăng ký khai sinh, cấp giấy xác nhận tình trạng hôn nhân; cấp bản sao trích lục hộ tịch cấp Quận/Huyện; thông báo hoạt động khuyến mại; cấp bản sao văn bằng, chứng chỉ từ sổ gốc cấp THPT; cấp giấy phép xây dựng nhà ở riêng lẻ.

- Cung cấp các thông tin, thành phần hồ sơ theo yêu cầu của DVCTT đó.

- Lựa chọn hình thức nhận kết quả trực tuyến, qua dịch vụ bưu chính.

- Thanh toán lệ phí trực tuyến (nếu có).

**Bước 3:** Theo dõi tình trạng xử lý hồ sơ trên mạng

- Người dùng sử dụng thiết bị (máy tính, điện thoại thông minh…) có kết nối mạng để truy cập vào các kênh cung cấp DVCTT .

- Chọn "Tra cứu hồ sơ" và làm theo hướng dẫn.

# **2- Thanh toán không dùng tiền mặt** *Thanh toán không dùng tiền mặt là gì?*

Chúng ta có thể hiểu một cách đơn giản thanh toán không dùng tiền mặt nghĩa là người dân không cần trao đổi tiền mặt trực tiếp như phương thức truyền thống. Người dân có thể sử dụng các phương tiện thanh toán điện tử ứng dụng công nghệ số như: Ví điện tử, Mobile Banking, Internet Banking, mã QR... hoặc thanh toán gián tiếp thông qua các tổ chức tín dụng. Chỉ cần ngồi ở nhà, người dân vẫn dễ dàng mua được hàng hóa, dịch vụ, thanh toán hóa đơn tiền điện, nước, học phí, viên phí, thanh toán thủ tục hành chính... qua vài cú chạm trên di động hoặc nhấp chuột máy tính.

## *Về dịch vụ Mobile Money*

Đây là phương thức thanh toán không dùng tiền mặt giống như Internet Banking, Mobile Banking hay Ví điện tử. Thông qua tài khoản viễn thông gắn với thẻ SIM, người dân có thể thực hiện các giao dịch tài chính một cách dễ dàng bằng cả thiết bị thông minh hay điện thoại phổ thông; hoặc trực tiếp đến các đại lý, điểm giao dịch gần nhất vào bất kể thời gian nào.

Hiện nay, có 03 nhà mạng được phép triển khai thí điểm dịch vụ Mobile Money bao gồm: Viettel, VNPT, MobiFone, nhằm mang lại những trải nghiệm tiện ích, nhanh chóng và giúp người dân thay đổi thói quen thanh toán truyền thống từ trước tới nay.

Tiếp theo đây, chúng ta sẽ tìm hiểu về dịch vụ Mobile Money của 03 nhà mạng trên:

## **2.1. Dịch vụ Viettel Money**

## *1- Viettel Money là dịch vụ bình dân, giá rẻ của Viettel*

Viettel đã xây dựng và phát triển dịch vụ Viettel Money để phục vụ cho nhu cầu thanh toán chuyển tiền của mọi đối tượng người dùng từ nông thôn đến thành thị. Thuận tiện, đơn giản, an toàn là những tiêu chí hàng đầu mà dịch vụ

luôn luôn hướng tới để những khách hàng chưa được tiếp cận hoặc tiếp cận chưa đầy đủ các dịch vụ tài chính có thể tham gia sử dụng một cách dễ dàng.

Viettel Money với đa dạng nguồn tiền, cho phép người dùng thực hiện mọi giao dịch chuyển, nạp, rút tiền và mua bán trực tuyến nhanh chóng, dễ dàng.

Viettel Money phục vụ khách hàng mọi lúc mọi nơi - ở đâu có dịch vụ viễn thông là ở đó sử dụng được dịch vụ Viettel Money.

#### *2- Viettel Money mang lại lợi ích gì?*

Viettel Money cho phép người dùng sử dụng trên nhiều môi trường kết nối như Internet, 3G/4G/5G và cả trên môi trường mạng viễn thông (hình thức giao dịch trên USSD – cú pháp \*998#), người dùng có thể sử dụng bất kỳ loại điện thoại thường (ferature phone), hoặc điện thoại thông minh (smartphone) để giao dịch.

Sản phẩm Viettel Money được thiết kế để phục vụ từ những nhu cầu cơ bản nhất như chuyển tiền đến mọi số điện thoại, chuyển tiền đến tài khoản ngân hàng của tất cả các Ngân hàng tại Việt Nam; thanh toán QRcode; thanh toán dịch vụ Viettel với giá ưu đãi nhất chỉ có trên Viettel Money, thanh toán các dịch vụ tiện ích căn bản như điện, nước, truyền hình, Internet…

Bên cạnh đó người dùng có thể sử dụng Viettel Money cho nhiều hoạt động mua sắm khác như: mua vé xem phim, mua vé máy bay, thanh toán học phí, thanh toán mua sắm trên các sàn thương mại điện tử , mua bảo hiểm …

Sản phẩm đảm bảo phục vụ đa dạng, đáp ứng nhu cầu của mọi đối tượng người dùng.

Điều đặc biệt chỉ có ở Viettel là khách hàng sử dụng ứng dụng Viettel Money sẽ được miễn phí hoàn toàn lưu lượng data (3G/4G); được phục vụ tại các điểm giao dịch, của hàng Viettel trên toàn quốc tất cả các ngày lễ, Tết, thứ 7, chủ nhật; miễn phí sử dụng dịch vụ và kèm theo là rất nhiều ưu đãi khi sử dụng.

#### *3- Cách cài đặt và sử dụng Viettel Money như sau:*

**Bước 1:** Để tải và cài đặt ứng dụng Viettel Money, người dùng thực hiện truy cập vào các kho ứng dụng và nhập "Viettel Money" tại mục tìm kiếm để tìm kiếm ứng dụng: App Store với hệ điều hành IOS; CHPlay với hệ điều hành Android

- Sau khi tải và cài đặt ứng dụng, người dùng thực hiện mở ứng dụng và nhập số điện thoại của mình đang sử dụng để bắt đầu đăng ký sử dụng dịch vụ.

*Ghi chú: Người dân cần đảm bảo số điện thoại sử dụng được đăng ký thông tin chính chủ.*

- Sau khi nhập số điện thoại, người dùng sẽ nhận được tin nhắn gửi về số điện thoại đăng ký của mình, trong nội dung tin nhắn có 4 chữ số bảo mật (mã OTP), nhập 4 chữ số bảo mật để thực hiện xác thực số điện thoại đang sử dụng.

Bước 2: Vào trang chủ Viettel Money, chọn "Cá nhân". Tại trang Cá nhân, chọn "Tài khoản Tiền di động" để bắt đầu tiến hành mở tài khoản

**Bước 3:** Tại màn hình "Tài khoản Tiền di động", chọn "Kích hoạt miễn phí"

**Bước 4:** Người dùng cung cấp và xác nhận thông tin giấy tờ tùy thân như: họ tên, số giấy tờ tùy thân, số điện thoại, ngày sinh, quốc gia, địa chỉ tỉnh/thành phố, quận/huyện,…

*Lưu ý: Trong trường hợp thông tin giấy tờ tùy thân của người dùng không trùng khớp với thông tin đăng ký thuê bao di động (số điện thoại người dùng sử dụng để đăng ký), người dùng cần ra cửa hàng Viettel gần nhất để thực hiện chuẩn hóa thông tin thuê bao di động để có thể tiếp tục đăng ký sử dụng dịch vụ Viettel Money. Tại cửa hàng Nhân viên Viettel sẽ thực hiện hướng dẫn để hoàn thiện thủ tục cập nhật thông tin và đăng ký tiếp tục dịch vụ Mobile Money.*

- Sau khi xác nhận các thông tin đã chính xác, thực hiện lựa chọn "Xác nhận và tiếp tục" để bắt đầu tiến hành mở tài khoản.

**Bước 5:** Sau khi nhận được thông báo mở tài khoản thành công, thực hiện thiết lập mật khẩu để sử dụng cho các lần giao dịch (2 lần nhập mật khẩu)

*Lưu ý: Để đảm bảo an toàn, người dùng tuyệt đối không cung cấp mật khẩu cho bất kỳ ai.* 

*Khuyến nghị: Nên tránh thiết lập mật khẩu dễ đoán như sử dụng các số lặp lại 111111 hoặc các số theo thứ tự 123456.*

**Bước 6:** Hoàn tất các bước trên, ứng dụng gửi về thông báo hoàn thành xác thực thông tin và mở tài khoản di động thành công. Người dùng có thể bắt đầu nạp tiền ngay và sử dụng các dịch vụ mà nền tảng cung cấp.

#### **2.2. Tiếp theo là dịch vụ Mobile Money của VNPT**

#### *1- VNPT Money là hệ sinh thái dịch vụ tài chính số của VNPT*

VNPT Money cung cấp các phương thức thanh toán không tiền mặt đơn giản, an toàn, tiện lợi qua Mobile Money, Ví điện tử, Tài khoản ngân hàng, đáp

ứng mọi nhu cầu thanh toán hàng ngày và phù hợp cho mọi đối tượng khách hàng. Thanh toán hóa đơn các dịch vụ thiết yếu, dịch vụ hành chính công, dịch vụ mua sắm, giải trí, giao thông vận tải, đặt phòng khách sạn, mua vé máy bay và nhiều dịch vụ tiện ích như Bảo hiểm, cho vay...

Phương thức thanh toán qua VNPT Money đáp ứng cho mọi đối tượng khách hàng nhờ sự đa dạng của hệ sinh thái thanh toán số gồm: Mobile Money, Ví điện tử, Tài khoản ngân hàng. Đặc biệt với Mobile Money, người dùng có thêm phương thức thanh toán mới rất đơn giản, an toàn, tiện lợi: Không internet, không tài khoản ngân hàng, không tiền mặt.

Mobile Money trong hệ sinh thái VNPT Money là một loại tiền gắn với tài khoản di đông của các thuê bao VinaPhone. Với Mobile Money, mọi thuê bao VinaPhone có thể thực hiện các giao dịch chuyển tiền, thanh toán ngay trên điện thoại di động mà không cần đến tài khoản ngân hàng và kết nối wifi/3G/4G.

## *2- Cũng như các dịch vụ Mobile Money khác, khi sử dụng Mobile Money của VNPT, người dân sẽ được trải nghiệm các ưu điểm sau:*

- Thanh toán, chuyển tiền không cần có tài khoản ngân hàng.

- Thanh toán, chuyển tiền qua điện thoại di động không cần kết nối wifi/3G/4G.

- Thanh toán, chuyển tiền tại tất cả các điểm giao dịch của VinaPhone và hàng trăm nghìn điểm cung cấp dịch vụ trên toàn quốc.

#### *3- Các cách đăng ký sử dụng VNPT Money:*

VNPT Money có 3 cách đăng ký sử dụng như sau: (1) Đăng ký trên ứng dụng VNPT Money, (2) Đăng ký qua USSD và (3) Đăng ký qua SMS.

Cụ thể từng cách đăng ký như sau:

#### **Cách 1: Đăng ký trên ứng dụng VNPT Money**

**Bước 1**: Với thiết bị sử dụng hệ điều hành iOS, vào ứng dụng Appstore còn với thiết bị chạy hệ điều hành Android, vào ứng dụng Google Play để tiến hành tải ứng dụng. Trên thanh công cụ tìm kiếm, gõ từ khóa "VNPT Money" theo đúng cú pháp, bấm vào ứng dụng. Với CH Play, chọn "Cài đặt" còn với Appstore, chọn "Nhận" và chờ ứng dụng được tự động tải về thiết bị di động. Sau khi hoàn tất quá trình tải ứng dụng, thực hiện đăng nhập ứng dụng VNPT Money, chọn "Bắt đầu ngay"

Bước 2: Tại màn hình giới thiệu các loại tài khoản, chon "Mobile Money" và chọn Đăng ký "Mobile Money"

**Bước 3**: Người dùng chọn loại giấy tờ tùy thân phù hợp với nhu cầu cá nhân như CMND hoặc CCCD và chụp ảnh theo hướng dẫn của ứng dụng

**Bước 4**: Xác nhận lại các thông tin giấy tờ tùy thân như: loại giấy tờ, số giấy tờ, nơi cấp, ngày cấp, ngày hết hạn.

 $+$  Kiểm tra lại các thông tin cá nhân gồm: Ho tên, ngày sinh, địa chỉ, sau đó chọn "Xác nhận".

**Bước 5**: Sau khi xác thực, chờ 2-3 giây để hệ thống tạo tài khoản Mobile Money. Ứng dụng sẽ hiện thông báo Tạo tài khoản Mobile Money thành công.

#### **Cách 2: Đăng ký qua USSD**

Từ màn hình quay số, người dùng thao tác nhập \*9191# và bấm gọi. Hệ thống hiển thị các lựa chọn, khách hàng nhập 1 để đăng ký, sau đó bấm Gửi. Hệ thống sẽ hiển thị kết quả đăng ký, nếu đăng ký thành công sẽ có nhân viên VinaPhone liên hệ để hướng dẫn kích hoạt tài khoản.

#### **Cách 3: Đăng ký qua SMS**

Người dùng soạn tin DK gửi 9191. Hệ thống sẽ trả về tin nhắn kết quả đăng ký, nếu đăng ký thành công sẽ có nhân viên VinaPhone liên hệ để hướng dẫn kích hoạt tài khoản.

#### **2.3. Cuối cung là dịch vụ MobiFone Money**

## *1- MobiFone Money là Hệ sinh thái Tài chính số của nhà mạng MobiFone*

MobiFone Money cung cấp cho người dùng các dịch vụ tài chính trên nền tảng số một cách dễ dàng, nhanh chóng và an toàn, bao gồm:

- Dịch vụ Ví điện tử (cá nhân, doanh nghiệp);

- Dịch vụ Tiền di động;

- Dịch vụ Cổng thanh toán điện tử;

- Dịch vụ Hỗ trợ thu hộ, chi hộ;

- Dịch vụ Hỗ trợ chuyển tiền điện tử;

- Các dịch vụ tài chính hợp tác với các Ngân hàng, các tổ chức tín dụng (cho vay, bảo hiểm…) và các dịch vụ tài chính khác.

Người dùng có thể sử dụng trên nhiều thiết bị ở mọi lúc, mọi nơi mà không cần mở tài khoản Ngân hàng hay kết nối Internet.

Dịch vụ Tiền di động Mobile Money của MobiFone hướng tới đối tượng khách hàng là các thuê bao mạng MobiFone, có mục đích/nhu cầu sử dụng: nạp tiền/Rút tiền mặt từ tài khoản Tiền di động tại các cửa hàng của MobiFone; Nạp tiền/Rút tiền/chuyền tiền, Thanh toán hơn 150 dịch vụ trên ứng dụng MobiFone Money.

#### *2- Lợi ích khi sử dụng Mobile Money của MobiFone*

- Sử dụng Tiền di động – Mobile Money mà không cần thẻ/tài khoản Ngân hàng.

- Người dân ở khu vực vùng nông thôn, khu vực Ngân hàng chưa phát triển có thể sử dụng Mobile Money để tiếp cận thanh toán số.

- Có thể sử dụng Mobile Money ngay trên điện thoại feature phone, thay vì smart phone như Ví điện tử hay Ngân hàng Số.

- Miễn phí mở tài khoản, quản lý và duy trì tài khoản.

- Miễn phì giao dịch nạp, rút, chuyển tiền, thanh toán (bao gồm nạp/rút tiền mặt tại các cửa hàng MobiFone)

#### *3- Cách cài đặt và sử dụng MobiFone Money như sau:*

**Bước 1:** Đăng ký tài khoản Tiền di động – Mobile Money

- Người dùng tiến hành tải ứng dụng MobiFone Money trên CH Play/ Apple store. Sau khi hoàn tất tải ứng dụng, mở ứng dụng và nhập số điện thoại.

- Nhập họ tên người dùng, chọn nhập mật khẩu và xác nhận lại mật khẩu. Nhập mã xác thực OTP gửi về điện thoại qua tin nhắn để hoàn tất việc đăng ký.

Sau khi hoàn tất truy cập và đăng nhập thành công ứng dụng MobiFone Money.

- Chọn "Xác thực ngay" tài khoản Tiền di động.

- Xác nhận "Điều kiện và Điều khoản sử dụng tài khoản Tiền di động".

- Kiểm tra thông tin giấy tờ xác thực tài khoản Tiền di động như họ tên, giới tính, số CMND/CCCD, khu vực, địa chỉ…

- Chọn "Xác nhận" và gửi yêu cầu mở tài khoản Tiền di động.

- Ứng dụng sẽ trả về 1 trong 2 thông báo:

+ Mở tài khoản Tiền di động thành công;

+ Thông báo mở tài khoản Tiền di động không thành công nếu thông tin tùy thân không trùng khớp với thông tin thuê bao di động: Khách hàng cập nhật lại thông tin thuê bao tại cửa hàng MobiFone và mở lại tài khoản Tiền di động sau 24h kể từ thời điểm cập nhật thông tin thuê bao.

**Bước 2:** Nạp tiền vào tài khoản Tiền di động từ Ví điện tử

- Người dùng đăng nhập thành công ứng dụng MobiFone Money, chọn Tab Tiền di đông chon "Nap tiền".

- Nhập số tiền muốn nạp và chọn "Tiếp tục".

- Kiểm tra thông tin giao dịch và chọn "Nạp tiền".

- Nhập mã xác nhận OTP gửi về SĐT.

- Nhận thông báo giao dịch thành công.

**Bước 3:** Rút tiền từ tài khoản Tiền di động về Ví điện tử

- Người dùng đăng nhập thành công ứng dụng MobiFone Money, chọn Tab Tiền di đông chon "Rút tiền".

- Nhập số tiền muốn rút và chọn "Tiếp tục".

- Kiểm tra thông tin giao dịch và chọn "Rút tiền".

- Nhập mã xác nhận OTP gửi về SĐT.

- Nhận thông báo giao dịch thành công.

**Bước 4:** Chuyển tiền giữa từ Tiền di động sang Ví điện tử

- Người dùng đăng nhập thành công ứng dụng MobiFone Money, chon Tab Tiền di động chọn "Chuyển tiền".

- Nhập số tiền muốn chuyển, chọn tài khoản nhận là "Ví điện tử" và chọn "Tiếp tục".

- Chọn số điện thoại nhận tiền.

- Kiểm tra thông tin giao dịch và chọn "Chuyển tiền".

- Nhập mã xác nhận OTP gửi về SĐT.

- Nhận thông báo giao dịch thành công.

**Bước 5:** Chuyển tiền từ Tiền di động sang Tiền di động

- Người dùng đăng nhập thành công ứng dụng MobiFone Money, chon Tab Tiền di động chọn "Chuyển tiền".

- Nhập số tiền muốn chuyển, chọn tài khoản nhận là "Tiền di động" và chọn "Tiếp tục".

- Chọn số điện thoại nhận tiền.

- Kiểm tra thông tin giao dịch và chọn "Chuyển tiền".

- Nhập mã xác nhận OTP gửi về SĐT.

- Nhận thông báo giao dịch thành công.

**Bước 6:** Thanh toán bằng tài khoản tiền di động

- Người dùng đăng nhập thành công ứng dụng MobiFone Money, chọn dịch vụ (Nạp điện thoại, Mua mã thẻ di động, Điện lực, Nước sạch…) trên giao diện chính.

- Chọn "Tiếp theo" và chọn nguồn tiền thanh toán là "Tiền di động".

- Kiểm tra thông tin giao dịch và chọn "Thanh toán".
- Nhập mã xác nhận OTP gửi về SĐT.
- Nhận thông báo giao dịch thành công.

## **3. Mua bán trên sàn thương mại điện tử Postmart và Vỏ sò**

Để nâng tầm nông sản Việt Nam, Tổng Công ty Bưu điện Việt Nam với sàn TMĐT Postmart và Tổng Công ty Cổ phần Bưu chính Viettel với sàn TMĐT Vỏ Sò đã chung tay thực hiện hỗ trợ đưa các hộ sản xuất nông nghiệp, hộ kinh doanh cá thể, hợp tác xã, tổ hợp tác đăng ký tham gia các sàn TMĐT để kết nối, quảng bá, giới thiệu sản phẩm, thêm các kênh phân phối mới, mở rộng thị trường trong nước và quốc tế, đồng thời, hỗ trợ hộ sản xuất nông nghiệp đẩy mạnh tiêu thụ sản phẩm nông nghiệp trên các sàn TMĐT; thúc đẩy tiêu thụ nhanh, góp phần tránh ùn ứ nông sản khi cao điểm thu hoạch, giúp người dân giữ giá nông sản, tránh phụ thuộc vào thương lái, trung gian.

Trong xu thế phát triển chung chuyển đổi số toàn cầu, dù đất nước ta chuyển đổi số mạnh về kĩ thuật công nghệ nhưng chúng ta không được quên Việt Nam là một nước nông nghiệp. Thúc đẩy mua bán nông sản trên hai sàn thương mại này không chỉ là thúc đẩy kinh tế số, xã hội số nông nghiệp nông thôn mà từ đó còn là thúc đẩy chuyển đổi số nông nghiệp.

# **3.1. Sàn thương mại điện tử Postmart (tại địa chỉ Postmart.vn)**

## *1- Giới thiệu Nền tảng Postmart*

Nền tảng TMĐT Postmart.vn được sáng lập năm 2019 và trực thuộc Tổng công ty Bưu điện Việt Nam – Doanh nghiệp bưu chính quốc gia với tầm nhìn chuyển đổi số tiêu biểu tại Việt Nam, cùng sứ mệnh phục vụ cộng đồng, gắn kết mọi người. Nhờ đó, khi tham gia nền tảng Postmart, người nông dân/ hộ kinh doanh/ doanh nghiệp được bảo trợ bởi Doanh nghiệp đã được Chính phủ chỉ định

để hỗ trợ người dân, hộ sản xuất nông nghiệp tham gia TMĐT và tiêu thụ nông sản.

Sàn TMĐT Postmart chuyên cung cấp các sản phẩm chất lượng chuẩn OCOP, VietGap cũng như Đặc sản vùng miền tại Việt Nam theo các tiêu chí "An toàn – Chất lượng – Tiện lợi". Bên cạnh đó, Postmart giới thiệu và bán các loại nông sản, đặc sản Việt Nam thông qua việc kết nối trực tiếp giữa nông dân, các hộ sản xuất nhỏ lẻ với người tiêu dùng ở nhiều tỉnh, thành phố, góp phần giúp người nông dân Việt tham gia, hội nhập và phát triển kinh tế số, thúc đẩy và hỗ trợ triển tiêu thụ nông sản khắp Việt Nam.

Postmart cung ứng đầy đủ các dịch vụ như các sàn thương mại điện tử phổ biến trên thị trường hiện nay: nền tảng TMĐT, chiến lược xây dựng và marketing thương hiệu nông sản, bán hàng online với các nền tảng dịch vụ hiện đại: Ví Thanh toán điện tử tiện lợi, nhanh chóng không dùng tiền mặt đều thanh toán được qua sàn Postmart.vn; App người bán và app người mua dành riêng cho người tiêu dùng được phát triển với các tính năng tiện lợi, có thể tra cứu mọi thông tin về đơn hàng, quy trình nhận tin, đuyệt đơn, tạo thông tin sản phẩm, kho hàng.

Tính riêng từ đầu năm đến nay, nền tảng TMĐT nông sản Postmart đã hỗ trợ gần 2 triệu hộ sản xuất vừa và nhỏ chuyển đổi số thành công, Hết quý II/2022, Postmart.vn với thế mạnh về hỗ trợ hộ kinh doanh tham gia sàn TMDT đã thu hút được hơn 600.000 nhà cung cấp đăng ký và mở gian hàng, hơn 50.000 sản phẩm được giao dịch trên nền tảng.

#### *2- Trải nghiệm cho người dùng từ Postmart:*

#### *Đối với người mua*:

- Mua sắm tiện hơn, nhanh chóng và dễ dàng hơn không phân biệt thời gian, không gian.

- Quy trình thanh toán nhanh chóng, tiện lợi (có thể thanh toán COD hoặc thanh toán online trước đều được chấp nhận).

- App Postmart và sàn TMĐT Postmart Tích hợp các tính năng mua chung, bán chung và các tính năng như mạng xã hội: livestream, livechat, lướt bảng tin, comment bình luận đánh giá giúp người dùng dễ dàng tương tác trên nền tảng TMĐT, giao lưu kết nối thành cộng đồng người dùng lớn mạnh trên sàn TMĐT.

- Thay đổi tích cực hành vi người tiêu dùng từ mua trực tiếp từ các cửa hàng truyền thống sang mua sắm online.

- Dễ dàng mua các mặt hàng chất lượng, mặt hàng tươi sống, nông sản chuẩn VIETGAP, OCOP với mức giá phải chăng.

- Vận chuyển hàng hóa từ các sàn nhanh chóng, giữ được độ tươi ngon của sản phẩm nhờ luồng ưu tiên cho sản phẩm TMĐT của Bưu điện Việt Nam.

- Giúp gia tăng lượng người dùng tiếp cận với công nghệ số, sàn TMĐT Postmart thường xuyên đào tạo, soạn các bộ tài liệu hướng dẫn người dân về kỹ năng kinh doanh, kỹ năng quảng bá sản phẩm đối với các nhà bán hàng.

#### *Đối với người bán:*

- Cung cấp tiện ích bán hàng chuyên nghiệp.

- Tài liệu hướng dẫn bài bản – từ cơ bản tới nâng cao.

- Đội ngũ nhân viên hỗ trợ 24/7.

- Hỗ trợ quảng bá sản phẩm - truyền thông số.

- Chiết khấu cho mọi nhà cung cấp.

- Tặng 100% phí khởi tạo gian hàng.

- Postmart cung cấp giải pháp truy xuất nguồn gốc, minh bạch thông tin sản phẩm. Công nghệ truy xuất nhanh chóng với mã QR Code kèm tính năng Bảo hộ thương hiệu và chứng nhận thương hiệu nhà cung cấp uy tín.

#### *3- Làm cách gì để để người bán hàng tham gia Postmart?*

Người bán hàng có nhu cầu tham gia Postmart, sẽ thực hiện các bước sau:

**Bước 1**: Hướng dẫn đăng ký tài khoản

- Đầu tiên người dùng có thể quét mã QR để tải ứng dụng hoặc Tải ứng dụng trên CH Play đối với thiết bị chạy hệ điều hành Android, hoặc tải trên Apple store đối với thiết bị sử dụng hệ điều hành iOS.

**Bước 2**: Tiến hành đăng ký tài khoản và đăng nhập:

- Trên app, người dùng điền đầy đủ thông tin vào các ô có gắn dấu sao đỏ (\*) với các trường thông tin: tên liên lạc, điện thoại, tên cửa hàng, email, Số CMND/CCCD, quận/huyện, tỉnh/thành phố…

- Chọn "Ngân hàng" để sử dụng tài khoản ngân hàng.

(Nếu không có tài khoản ngân hàng, người bán tiến hành đăng ký tài khoản ví Vietnam Postpay).

- Người bán nhập chính xác mã xác thực 1 lần (Gồm chữ in, chữ thường và số).

- Chọn ô " Bằng việc đăng ký, bạn đã đồng ý với Postmart.vn về điều khoản sử dụng và quy chế hoạt động".

- Bấm "Gửi đi" để hoàn tất đăng ký.

*Lưu ý: Người bán đăng ký tài khoản xong cần chờ Quản trị sàn phê duyệt.* **Bước 3**: Hướng dẫn tạo kho hàng

- Người bán điền đầy đủ thông tin vào các ô có gắn dấu sao đỏ (\*) như tên điểm lấy hàng (địa chỉ kho), người liên hệ, số điện thoại, địa chỉ email, tỉnh/thành phố, quận/huyện, phường/xã sau đó chọn lưu.

- Sau khi đã điền đầy đủ các thông tin cần thiết có dấu sao đỏ, người dùng Chọn ô "Kích hoạt điểm lấy hàng".

- Bấm "Lưu" để hoàn thành quá trình tạo kho hàng.

**Bước 4:** Hướng dẫn tạo sản phẩm mới

- Đầu tiên điền giá bán của sản phẩm (đơn vị tính: VNĐ).

- Chọn thông tin kho hàng, tại đây người bán lựa chọn kho hàng mà mình đã tạo và lưu ở trước đó.

- Điền khối lượng tịnh và khối lượng sau đóng gói của sản phẩm:

+ Điền Kích thước "Dài" – "Rộng" – "Cao" của SP (ĐVT: Cm).

 $+ D\dot{\hat{e}}$  nguyên dấu tích "Còn hàng" với các sản phẩm sẵn sàng bán – Bỏ tích với các Sản phẩm chưa sẵn sàng bán hoặc hết hàng.

- Tiếp thep Người bán Chọn 01 ảnh đại diện Sản phẩm.

- Chọn ít nhất 04 ảnh bổ sung cho Sản phẩm.

- Nhấn "Thêm" để hoàn thành quá trình đăng Sản phẩm.

**Bước 5**: Hướng dẫn điều tin kho hàng

- Để điều tin kho hàng, Người bán Ấn vào mục Bán Hàng , chọn đơn hàng cần duyệt.

- Tại đây người bán có thể kiểm tra thông tin và ấn Duyệt đơn, ấn Xác nhận.

- Màn hình hiển thị người bán đã duyệt đơn thành công.

## **3.2. Sàn thương mại điện tử Vỏ sò (tại địa chỉ Voso.vn)**

## *1- Giới thiệu chung*

Voso là sàn đặc sản hàng đầu tại Việt Nam được phát triển bởi Viettel Post, cung cấp cho khách hàng các sản phẩm chính hãng cùng những trải nghiệm mua sắm trực tuyến dễ dàng, an toàn và nhanh chóng thông qua sự hỗ trợ mạnh mẽ trong việc thanh toán và vận chuyển từ Viettel Post.

Sàn được thành lập với mục tiêu đồng hành cùng người nông dân phát triển số, chủ động buôn bán, mở rộng kinh doanh địa phương và nâng tầm nông sản Việt. Với sứ mệnh kết nối tiêu thụ nông sản và nâng tầm nông sản Việt, Voso tự hào khi trở thành cầu nối giữa người nông dân với người tiêu dùng, cam kết cung cấp các sản phẩm nguồn gốc rõ ràng, chất lượng cao, đạt các tiêu chuẩn về OCOP, VietGAP. Bên cạnh đó cùng hệ thống vận chuyển uy tín, nhanh chóng và an toàn được bảo trợ bởi Viettel Post.

Voso.vn được xây dựng nhằm cung cấp ứng dụng mua bán, trao đổi hàng hóa trong nước và quốc tế, liên kết với các sàn TMĐT khác để đưa ra nhiều lựa chọn cho người mua. Các hàng hóa, dịch vụ chủ yếu được giao dịch trên website: Hàng điện tử, gia dụng; Máy tính, điện thoại, thiết bị văn phòng; Ô tô, xe máy, xe đạp; Thời trang, mỹ phẩm, chăm sóc sức khỏe; Công nghiệp, xây dựng; Thiết bị nội thất, ngoại thất; Sách, văn phòng phẩm; Hoa, quà tặng, đồ chơi; Thực phẩm, đồ uống; Dịch vụ lưu trú và du lịch.

#### *2- Lợi thế của Voso*

Được bảo trợ bởi Viettel Post cùng mạng lưới chuyển phát rộng khắp với hơn 1.300 bưu cục và 6.000 điểm giao dịch, do đó, Voso có các lợi thế sau:

- Đảm bảo thời gian, giá rẻ và chất lượng giao hàng.

- Khai phá kết nối người mua và người bán ở thị trường thành phố hạng 2, nông thôn và vùng xa.

- Sở hữu cộng đồng mua hàng lớn.

- Marketing đầu nhận tận tay khách hàng với hơn 20.000 bưu tá trên toàn lãnh thổ Việt Nam.

#### *3- Các chức năng nổi bật*

- Flash sale: Công cụ marketing giúp người bán thúc đẩy nhanh doanh số trong thời gian ngắn dựa vào việc giảm sâu giá bán của một hoặc một vài sản phẩm của mình.

- Truy xuất nguồn gốc qua I- Check (Tích hợp với I-check để xác thực nguồn gốc hàng hóa, thêm an tâm cho người mua).

- Bách hoá online: Giúp các chi nhánh bán hàng Bách hóa đến từng hộ gia đình trên địa bàn của bưu cục, đồng thời, có thể theo dõi thời gian sử dụng của sản phẩm bách hóa để tiếp tục bán hàng cho hộ gia đình trong tương lai.

- Mua chung: Công cụ giúp người mua giảm chi phí bằng cách rủ bạn bè, người thân tham gia cùng mua với giá ưu đãi nhất định khi đạt đủ số lượng người mua theo mốc định trước.

- Tự vận chuyển: Đây là một trong những tính năng đặc biệt của Voso giúp người bán các sản phẩm đặc thù như Đặc sản, trái cây, thuỷ-hải sản, nông sản,... có thể chủ động về phương thức vận chuyển để đảm bảo độ tươi ngon của sản phẩm.

- Voso live: Giúp người bán tương tác trực tiếp với người mua, giới thiệu sản phẩm trực quan hơn. Người mua được nhìn tận mắt sản phẩm thật để an tâm hơn khi quyết định mua hàng.

- Online to Online: Giúp kết nối với các Nhà cung cấp hàng đầu; mức hoa hồng hấp dẫn, thưởng không giới hạn; sản phẩm, dịch vụ đa dạng, hệ thống công nghệ tiên tiến; thanh toán nhanh chóng, chính sách linh hoạt.

- Đề xuất tìm kiếm, hiển thị sản phẩm dựa vào sở thích mua hàng.

- Tra cứu đơn hàng VTP trên Voso.

#### *4- Đến với Voso, sẽ có các mô hình hợp tác như sau:*

(1) Voso sẽ cung cấp nền tảng kinh doanh online, nơi người bán có thể đăng bán sản phẩm một cách dễ dàng (gọi là Marketplace).

(2) Voso cung cấp dịch vụ fulfillment, hay còn gọi là ký gửi hàng hoá. Với hình thức linh hoạt này, Voso sẽ thay NSX trực tiếp quản trị và vận hành gian hàng NCC (Fulfillment).

(3) Mở ra cơ hội bán hàng doanh thu cao mà không cần ôm hàng, cho phép người bán hàng liên kết có thể tham gia phân phối các sản phẩm của các NSX/NCC khác trên sàn và nhận được mức hoa hồng hấp dẫn (Affiliate).

Như vậy, với các lợi thế và tính năng nổi bật nêu trên, có thể thấy Voso.vn sớm trở thành sàn TMĐT hàng đầu về đặc sản và hàng tiêu dùng tại các thị trường Viettel có mặt.

#### *5- Cách đăng ký tài khoản và sử dụng Voso dành cho người bán như sau:*

**Bước 1**: Tải app và đăng ký tài khoản

**-** Truy cập "App Store" hoặc "CH Play" trên điện thoại để tải ứng dụng Voso Merchant. Trên thanh công cụ tìm kiếm, gõ từ khóa "Voso" theo đúng cú pháp, bấm vào ứng dụng. Với CH Play, chọn "Cài đặt" còn với Appstore, chọn "Nhận" và chờ ứng dụng được tự động tải về thiết bị di động.

**-** Sau khi đã hoàn tất quá trình tải app, tiến hành truy cập vào ứng dụng, lướt qua trang giới thiệu sau đó ấn "bắt đầu", tiếp theo chọn mục "tài khoản" ở góc gưới bên phải màn hình, chọn "Đăng ký/đăng nhập", điền đầy đủ thông tin theo mẫu gồm các thông tin như: họ tên, số điện thoại, địa chỉ, ảnh đại diện… sau khi cập nhật các thông tin đầy đủ, tiến hành chọn "Xác nhận".

**Bước 2:** Tạo kho hàng

**-** Tiến hành truy cập hệ thống quản lý người bán và chọn "Quản lý kho".

- Tiến hành thêm mới, sửa, xóa thông tin và quản lý các kho hàng.

*Lưu ý: Cập nhật đúng thông tin kho để khi có đơn hàng hệ thống sẽ tự động nhảy về kho gần nhất của bạn để tối ưu cước vận chuyển*

**Bước 3**. Cập nhật, đăng sản phẩm

- Truy cập hệ thống quản lý người bán và chọn "Sản phẩm", chọn tiếp dấu "+" để thêm mới sản phẩm.

- Tiến hành thêm mới, sửa, xóa thông tin và quản lý hàng hóa đã đăng bán.

- Tại danh mục hàng hóa đã đăng bán, chọn "Thao tác", vào mục "Xem kho" để xem số lượng tồn kho.

**Bước 4:** Cập nhật tồn kho

- Tại hệ thống quản lý người bán, chọn mục "Xem kho", tại đây người bán có thể cập nhật các thông tin về tồn kho như số lượng, mặt hàng, thông tin về hàng hóa để có thể hỗ trợ người bán có kế hoạch xử lý các đơn hàng tồn kho.

## **4. Sử dụng nền tảng số Việt Nam do địa phương lựa chọn**

Ngoài các nền tảng được giới thiệu của Bộ Thông tin và Truyền thông, căn cứ theo nhu cầu thực tế và các nền tảng số đã đăng ký, các địa phương lựa chọn sử dụng các nền tảng số khác cho người dân. Các địa phương nếu lựa chọn các nền tảng khác ngoài các nền tảng này thì có hướng dẫn cụ thể cho Tổ công nghệ số cộng đồng để hỗ trợ cài đặt, hướng dẫn sử dụng cho người dân.

Dưới đây là một số các nền tảng hỗ trợ cho người dân trong việc đi lại, giải trí, bản đồ số, trong thời gian tới Bộ Thông tin và truyền thông sẽ có thêm các hướng dẫn khác.

#### **4.1. Nền tảng VeXeRe.com**

## *1- Giới thiệu chung*

VeXeRe.com là nền tảng kết nối người dùng và nhà xe. Hiện nay, VeXeRe là hệ thống đặt vé xe khách lớn nhất Việt Nam. Với hơn 2000 nhà xe chất lượng

cao và hơn 5000 tuyến đường trên khắp cả nước. Người dùng có thể tìm kiếm thông tin chuyến xe, so sánh giá vé và đặt vé xe trực tuyến một cách dễ dàng.

Được thành lập từ năm 2013, VeXeRe là đơn vị đi đầu trong sự nghiệp cách mạng ngành xe khách và du lịch Việt Nam bao gồm các giải pháp: đặt vé, phương tiện thông minh cho hành khách, phần mềm quản lí hiệu quả cho nhà xe (BMS - Bus Management System) và phần mềm hỗ trợ bán vé hiệu quả cho đại lý (AMS-Agent Management System).

#### *2- Ưu điểm khi đặt vé xe tại VeXeRe*

- Nhiều ưu đãi: Người dùng dễ dàng tìm được vé xe khách với giá thấp nhất thị trường ngay tại VeXeRe. VeXeRe có nhiều ưu đãi tuyến đường hot hàng tháng lên đến 50%. Ngoài ra còn có các ưu đãi hấp dẫn khác khi đặt vé sớm hoặc đặt vé khứ hồi, ưu đãi khi giới thiệu bạn mới, ưu đãi từ các đối tác thanh toán,...

- Đa dạng lựa chọn: Với kho vé xe khách chất lượng, đa dạng dòng xe và giờ xuất bến linh hoạt, người dùngcó thể dễ dàng lựa chọn hãng xe, dòng xe phù hợp nhất với nhu cầu di chuyển.

- Đặt vé nhanh chóng: Chỉ với 60s thao tác, có thể đặt được ngay vé xe khách chất lượng tại website/ứng dụng VeXeRe. Người dùng có thể đặt vé mọi lúc mọi nơi, thanh toán online nhanh chóng, tiện lợi ngay trên điện thoại mà không cần phải ra bến chờ đợi xếp hàng mua vé.

#### *3- Hướng dẫn đặt vé tại VeXeRe.com nhanh nhất và dễ nhất*

**Bước 1**: Tiến hành cài đặt ứng dụng vexere, với thiết bị sử dụng hệ điều hành iOS, vào ứng dụng Appstore, còn với thiết bị chạy hệ điều hành Android, vào ứng dụng Google Play để tiến hành tải ứng dụng.

**Bước 2**: Sau khi hoàn tất tải ứng dụng, người dùng tiến hành đăng ký/đăng nhập tài khoản để sử dụng các tính năng của nền tảng. Sau đó, bắt đầu trải nghiệm ứng dụng bằng cách nhập điểm đi, điểm đến, ngày khởi hành và chọn "Tìm Chuyến".

**Bước 3**: Chọn hãng xe và ngày, giờ khởi hành phù hợp để tiến hành đặt vé.

- Sau khi tìm chuyến, màn hình hiện ra các thông tin tương ứng, tại đây gồm các thông tin hãng xe, giờ khởi hành cụ thể, số ghế trống, và giá vé cụ thể. Người dùng tiến hành chọn chuyến đi phù hợp với nhu cầu của bản thân.

- Sau khi đã chọn được chuyến đi với các thông tin phù hợp với nhu cầu của bản thân, tiếp tục tiến hành lựa Chọn ví trí ghế/giường mong muốn.

- Chọn điểm đón/trả thuận tiện nhất với lịch trình của bạn.

- Sau khi đã lựa chọn các nhu cầu cần thiết, tiến hành nhập thông tin hành khách bao gồm họ tên, số điện thoại, địa chỉ email, người dùng có thể ghi chú thêm hoặc yêu cầu khác (nếu có). Sau đó lưa chon "tiếp tục".

**Bước 4**: Người dùng kiểm tra lại các thông tin đã chính xác chưa, và tiến hành Xác nhận lại toàn bộ thông tin chuyến đi bằng cách chọn tiếp tục.

- Sau đó người dùng tiến hành Chọn hình thức thanh toán phù hợp, kiểm tra lại các thông tin đặt vé và lựa chọn đặt chỗ để tiến hành việc thanh toán.

- Ứng dụng trả về thông báo đã đặt chỗ thành công với các thông tin hướng dẫn thanh toán, thời hạn thanh toán để người dùng hoàn tất quá trình đặt vé và chờ lên xe.

# **4.2. Nền tảng Map4D – Nền tảng bản đồ số của người Việt**  *1- Map4D - Người Việt làm chủ bản đồ số*

Map4D là nền tảng bản đồ số 2D, 3D và 4D thuần Việt, đầu tiên và duy nhất tại Việt Nam, cho phép hiển thị hình ảnh 3D trực quan theo thời gian thực, giúp người dùng thấy được sự thay đổi các đối tượng theo thời gian (quá khứ, hiện tại, tương lai).

Bên cạnh chức năng là một bản đồ số thông thường, Map4D cung cấp nền tảng bản đồ số cho Chính phủ trong quá trình số hóa, xây dựng thành phố thông minh và dịch vụ Logistic tại Việt Nam cũng như các lĩnh vực, các dịch vụ khác liên quan đến bản đồ số cho doanh nghiệp.

Hiện nay, nền tảng bản đồ số Map4D đã và đang triển khai mở rộng hợp tác với nhiều doanh nghiệp lớn như: Viettel, VNPost, Ahamove, TOT, HCMGIS, QTSC...

Vậy, Map4D có những ưu điểm gì để cạnh tranh với các nền tảng bản đồ của nước ngoài? Đó là:

#### *(*1) Dữ liệu chính xác, trực quan:

Ngoài ứng dụng bản đồ 2D thực hiện các chức năng tìm kiếm địa điểm, đường đi, Map4D còn là bản đồ 3D giúp người xem thấy được các đối tượng (đường xá, sông suối, cây cối, công trình xây dựng…). Ngoài ra, công nghệ 4D trên Map4D còn cho phép người dùng thấy được sự thay đổi của một khu vực theo thời gian. Ví dụ để xem một dự án căn hộ cao cấp ven sông Sài Gòn, người

dùng có thể truy cập Map4D và chọn mốc thời gian hiển thị. Người xem sẽ thấy được trong quá khứ khu đất này như thế nào, hiện tại ra sao và trong tương lai sẽ có thêm những tiện ích gì.

Nền tảng bản đồ số Map4D còn cho phép liên kết, chia sẻ, tích hợp các công nghệ hiện đại như VR360. AI, IoT… để phát triển các ứng dụng mới hỗ trợ Chính phủ và Doanh nghiệp trong quản lý, lập kế hoạch.

#### (2) Không đơn thuần là công cụ chỉ đường:

Với ứng dụng Map4D, người dùng có thể dễ dàng tìm kiếm thông tin và được trả kết quả chính xác: tìm kiếm địa điểm, chỉ dẫn đường đi, chia sẻ vị trí, dự đoán thời gian di chuyển, chuyển đổi tọa độ sang địa điểm hiệu quả…

Hình ảnh 3D trực quan, sinh động trên Map4D giúp người dùng tham quan các khu du lịch, dự án bất động sản hay bất kỳ một địa điểm mới nào đó trên chiếc điện thoại của mình. Hoặc trường hợp cần tìm kiếm nhà hàng, quán cà phê, trạm xăng, hiệu thuốc, trường học…Map4D cũng nhanh chóng đưa ra gợi ý với các địa điểm gần bạn nhất.

Bản đồ số Map4D có tính năng tích hợp và hiển thị tình hình thời tiết theo thời gian thực giúp người dùng có kế hoạch di chuyển và làm việc hiệu quả.

#### (3) Liên tục, chủ động cập nhật dữ liệu đảm bảo thông tin luôn chính xác:

Bản đồ số Map4D có máy chủ đặt tại Việt Nam, tính bảo mật thông tin cao, liên tục và chủ đông cập nhật dữ liệu nếu có thay đổi thực tế. Đây là điểm công giúp người dùng không bị lạc đường do bản đồ chỉ dẫn sai.

Giao diện thân thiện, dễ sử dụng với nhiều tính năng hữu ích, Map4D hỗ trợ tối đa người dùng trong các hoạt động về tìm kiếm địa chỉ, đường đi. Bản đồ Map4D còn có tính năng tìm kiếm và chỉ dẫn bằng giọng nói giúp người đi đường lái xe an toàn.

Người dùng có thể đóng góp địa điểm mới cho bản đồ. Đây chính là cơ sở dữ liệu quan trọng để Map4D hoàn thiện thông tin, đưa ra kết quả chính xác cho người dùng.

#### *2- Trải nghiệm chức năng của Map4D:*

Các bước để trải nghiệm chức năng của Map4D như sau:

**Bước 1:** Để tải app Map4D, với thiết bị sử dụng hệ điều hành iOS, vào ứng dụng Appstore còn với thiết bị chạy hệ điều hành Android, vào ứng dụng Google Play. Trên thanh công cụ tìm kiếm, gõ từ khóa "Map4D" theo đúng cú pháp, bấm vào ứng dụng. Với CH Play, chọn "Cài đặt" còn với Appstore, chọn "Nhân" và chờ ứng dụng được tự động tải về thiết bị di động.

**Bước 2**: Sau khi đã tiến hành tải app thành công về điện thoại, người dùng lựa chọn "Cho phép truy cập vị trí" để trải nghiệm tốt nhất các tính năng của nền tảng.

**Bước 3:** Tiến hành Đăng ký/ Đăng nhập tài khoản. Tại góc trên cùng màn hình bên phải, chọn biểu tượng trên thanh tìm kiếm để đăng ký đối với lần đầu sử dụng và đăng nhập nếu đã có tài khoản.

Tại đây, người dùng điền các thông tin bao gồm: Họ, tên, địa chỉ email, mật khẩu, số điện thoại, khu vực sinh sống sau đó bấm xác nhận.

**Bước 4**: Sau khi đã hoàn thiện quá trình đăng ký/đăng nhập, người dùng có thể trải nghiệm các tiện ích của Map4D như tìm kiếm nhà hàng, quán cà phê, trạm xăng, hiệu thuốc, trường học… Giao diện của ứng dụng hiển thị với chế độ xem 2D/3D, xem bản đồ theo thời gian và không gian (4D). Bạn nhập tên vị trí cần tìm trên bản đồ như bình thường.

**Bước 5**: Trong quá trình sử dụng nền tảng, với những địa điểm người dùng thường xuyên tìm kiếm, có thể chọn chức năng "Đã lưu" để trong các lần sử dụng tiếp theo, chỉ cần vào mục đã lưu, để lưa chọn địa điểm mong muốn một cách nhanh chóng.

Bên cạnh đó, người dùng có thể lựa chọn chức năng "Đóng góp" để chia sẻ, thêm mới những địa điểm mà mình yêu thích.

Map4D không ngừng phát triển các yếu tố kỹ thuật, giao diện, tính năng để ngày một hoàn thiện hơn. Việc lựa chọn Map4D trong giai đoạn này vừa giúp bạn có được công cụ chỉ đường hiệu quả vừa góp phần làm giàu cơ sở dữ liệu quốc gia.

#### **4.3. Nền tảng REAVOL – Nền tảng đọc và nghe sách của người Việt**

Từ xa xưa, thói quen đọc sách đã trở thành một nét văn hóa đẹp trong cộng đồng. Cùng với sự phát triển vượt bậc của công nghệ và sự thay đổi thói quen trong mùa dịch bệnh, nền tảng REAVOL được tạo ra để đáp ứng với nhịp độ và nhu cầu sống, làm việc và giải trí của tất cả mọi người.

Với hàng ngàn đầu sách tóm tắt được cập nhật mỗi ngày tại REAVOL, người dùng có thể tiết kiệm 80% thời gian so với việc đọc một cuốn sách thông thường. Nếu để đọc 1 cuốn sách theo cách truyền thống, bạn cần đến vài ngày, thậm chí là vài tháng thì với REAVOL, bạn có thể đọc xong chỉ với 15 phút mỗi ngày. REAVOL sở hữu hơn 20 chủ đề sách đa dạng như Lịch sử, Luật học, Tâm lý học, Tinh thần khởi nghiệp hay Chính trị và xã hội,... Bên cạnh việc đọc sách, người dùng còn có thể chia sẻ, nhận xét, đưa ra những góp ý của mình dưới mỗi cuốn sách để cùng bàn luận với những người dùng khác trong ứng dụng.

#### *1- Các tính năng nổi bật của nền tảng REAVOL*

(1) Nghe sách hay mỗi ngày

Kho audio của REAVOL giúp bạn có thể nghe sách mọi lúc mọi nơi. Với giọng đọc truyền cảm được tạo lập từ công nghệ AI, có thể điều chỉnh tốc độ và các công nghệ thân thiện, người dùng hoàn toàn có thể nghe sách mà không bị bỏ sót nội dung.

(2) Nơi chia sẻ câu chuyện của bạn

Bên cạnh việc đọc và nghe sách, REAVOL còn là không gian sáng tạo của các tác giả trẻ. REAVOL chấp nhận đa dạng về thể loại nhưng cần tuân theo quy định và thông qua quá trình kiểm duyệt mới có thể đăng tải lên ứng dụng.

Với định hướng tương lai REAVOL không chỉ dừng lại ở những tác phẩm có nội dung thuần túy mà còn hướng tới những nội dung đặc sắc hơn như truyện tranh, phim ảnh, podcast…

(3) Tủ sách doanh nghiệp

Tủ sách doanh nghiệp của REAVOL chính là phương án hỗ trợ phát triển văn hóa đọc tại nơi làm việc một cách dễ dàng và chuyên nghiệp nhất. Tủ sách đem đến những cuốn sách hay và đầy thú vị về lãnh đạo, kinh doanh, kỹ năng làm việc, các tựa sách tinh thần, các bài học về khởi nghiệp của những tác giả - là những nhà sáng lập nổi tiếng trên thế giới.

(4) Tủ sách cho bé

Các thể loại nội dung REAVOL định hướng phát triển trong tủ sách cho bé nhằm nâng cao nhận thức và tình yêu với sách cho các bạn nhỏ. Phụ huynh chỉ cần bật sách nói lên cho bé nghe và tranh thủ thời gian này để làm những công việc khác.

(5) Tủ sách địa phương

Truy cập vào Tủ sách địa phương, độc giả có thể tìm đọc những cuốn sách hay về cội nguồn dân tộc, thêm yêu từng nét đẹp về văn hóa, con người, ẩm thực

tại mỗi tỉnh thành trên đất nước Việt Nam. Người dùng mỗi khi đi công tác, du lịch, thăm quan ở địa phương nào, REAVOL sẽ tự động gợi ý về các cuốn sách có liên quan tới địa phương đó để tăng thêm phần thú vị trong trải nghiệm của người dùng.

(6) Số hóa sách

Với công nghệ AI, REAVOL cung cấp cho người dùng tính năng chuyển đổi hình ảnh văn bản trực tuyến và định dạng âm thanh. Qua tính năng này, tài liệu luôn được cất giữ trong ứng dụng điện thoại, giúp người dùng đọc và nghe mọi lúc mọi nơi, xây dựng được bộ sưu tập số của mình, tìm kiếm nhanh chóng và tạo nên bản sắc riêng nhờ vào vốn dữ liệu mình đang sở hữu.

#### *3- REAVOL sở hữu các ưu điểm so với những nền tảng khác như thế nào?*

- REAVOL cho phép trải nghiệm và giao diện người dùng:

+ Người dùng có thể thay đổi và điều chỉnh loại Font chữ tùy thuộc vào kích thước màn hình và thị lực của mình.

 $+$  Úng dụng có chế đô đọc ban đêm để giảm phát ra ánh sáng xanh.

 $+$  Úng dụng có chức năng đánh dấu văn bản, ghi chú và chia sẻ.

- Tính độc quyền trong tác phẩm sáng tác: Những sáng tác trả phí trên ứng dụng REAVOL mang tính độc quyền, chỉ có tại nền tảng REAVOL mà không có ở bất kì ứng dụng nào khác.

## *4- REAVOL rất đơn giản, dễ cài đặt, dễ sử dụng*

#### **Bước 1:** Tải ứng dụng

Với thiết bị sử dụng hệ điều hành iOS, vào ứng dụng Appstore còn với thiết bị chạy hệ điều hành Android, vào ứng dụng Google Play. Trên thanh công cụ tìm kiếm, gõ từ khóa "ReaVol" theo đúng cú pháp, bấm vào ứng dụng. Với CH Play, chọn "Cài đặt" còn với Appstore, chọn "Nhận" và chờ ứng dụng được tự động tải về thiết bị di động.

#### **Bước 2:** Đăng ký

- Ấn vào nút "Đăng ký"

Người dùng nhập đủ thông tin thỏa mãn điều kiện:

+ Nhập đầy đủ thông tin các trường;

+ Mật khẩu bao gồm tối thiểu 6 kí tự, không chứa các ký tự đặc biệt;

+ Mật khẩu và mật khẩu nhập lại trùng nhau;

+ Email hợp lệ.

Nhập vào hợp lệ tất cả các trường, hệ thống chuyển sang màn đăng nhập.

**Bước 3:** Đăng nhập

- Ấn vào nút "Đăng nhập"

+ Nhập vào tài khoản và mật khẩu đúng, chuyển sang màn Trang chủ;

+ Tài khoản hoặc mật khẩu sai, hiển thị thông báo "Đăng nhập không thành công".

- Ngoài ra có thể lựa chọn đăng nhập bằng Google/Facebook.

## **Bước 4**: Tìm kiếm

- Cho phép người dùng tìm kiếm các đầu mục và nội dung liên quan.

- Hiển thị các thể loại sách để người dùng dễ dàng chọn lọc.

- Kết quả tìm kiếm được hiển thị dựa trên mức độ cá nhân hóa cũng như mức độ liên quan đến từ khóa.

**Bước 5:** Đọc sách

Tại đây người dùng có thể lựa chọn các tính năng sau:

- Chi tiết đọc sách.

- Có thể thay đổi cỡ chữ.

- Xem danh mục các chương sách.

- Linh hoạt chuyển từ đọc sách sang nghe sách.

- Tùy chọn thêm trích dẫn hay vào lưu trữ của cá nhân.

**Bước 6:** Nghe sách

Đối với tính năng nghe sách, người dùng có thể lựa chọn:

- Tùy chỉnh tốc độ giọng đọc.

- Nghe lặp lại 1 cuốn sách.

- Tua nhanh từng chương.

- Tùy chọn chuyển sang phần kế tiếp.

- Tự động lưu lại vị trí nghe cũ để nghe tiếp lần sau.

- Nghe sách dù tắt màn hình hay đang sử dụng ứng dụng khác.

**Bước 7:** Địa phương hóa

- Ở mỗi khu vực địa lý, hệ thống sẽ gắn các đầu mục sách liên quan đến lịch sử, địa lý tại khu vực đấy nhằm làm nổi bật lên tính địa phương hóa tại nơi đây.

- Danh sách các cuốn sách được bán chạy nhất và có tác giả nổi bật cũng được hiển thị tại đây.

**Bước 8.** Số hóa sách

- Khả năng chuyển đổi file ảnh sang file Mp3 giúp người dùng nghe được bất kỳ những gì mình muốn.

- Dễ dàng thiết lập thứ tự nghe theo nhu cầu.

- Tạo tủ sách cá nhân với toàn quyền quản lý tủ sách của mình.

**Bước 9:** Tủ sách doanh nghiệp

- Hiển thị thông tin giới thiệu về Doanh nghiệp.

- Hiển thị danh sách các cuốn sách hiện có trong Tủ sách Doanh nghiệp được Admin chọn lọc.

- Danh sách các cuốn sách đang đọc của cá nhân trong Tủ sách Doanh nghiệp.

#### **4.4. Nền tảng Cốc Cốc**

Cốc Cốc là Trình duyệt và Công cụ tìm kiếm "Make in Việt Nam" hàng đầu, được phát triển dành riêng cho người Việt trên cả hai nền tảng: di động và máy tính. Theo đó:

+ Công cụ tìm kiếm Cốc Cốc là công cụ truy vấn dữ liệu, giúp tìm kiếm, tra cứu, cập nhật thông tin trên Internet.

+ Trình duyệt Cốc Cốc là phần mềm ứng dụng dùng để truy xuất, trình diễn các nguồn thông tin trên mạng. Đơn giản hơn, Trình duyệt Cốc Cốc chính là cầu nối đưa người dùng đến với những thông tin, dữ liệu mà họ cần trên mạng Internet

## *1- Ưu điểm so với các nền tảng khác*

*- Ưu điểm của Công cụ tìm kiếm Cốc Cốc*

+ Tìm kiếm nhanh, chính xác và an toàn: Hiển thị các kết quả tìm kiếm chính xác, nhanh chóng ngay sau khi nhập nội dung cần truy vấn vào ô tìm kiếm, nhất là với ngôn ngữ tiếng Việt.

+ Am hiểu địa phương: Có nhiều tính năng được phát triển riêng cho người Việt (Lịch âm, bóng đá, …), hiển thị kết quả tìm kiếm thông tin liên quan đến Việt Nam một cách thuận tiện, nhanh chóng.

 $+$  Đáp ứng được nhu cầu đa dang của người dùng: Kết quả tìm kiếm được phân loại theo nhóm các chuyên đề: bóng đá, nấu ăn, học tập… và được tự động lọc các kết quả không liên quan, giúp người dùng dễ dàng tìm thấy những kết quả liên quan theo chủ đề mong muốn (Search verticals và snippets)

 $+ H\tilde{\delta}$  trợ học tập: Cung cấp các tính năng Cốc Cốc Học tập, hỗ trợ tốt cho việc học và ôn luyện trực tuyến cho học sinh.

+ Có khả năng xử lý tiếng Việt tốt: cung cấp tính năng tự động điền dấu tiếng Việt, sửa lỗi chính tả khi người dùng gõ từ khóa tìm kiếm.

+ Hoàn toàn miễn phí và được tích hợp tự động

Ngoài ra, Cốc Cốc còn xây dựng các doodle (biểu tượng trên trang chủ) đặc biệt và đăng tải vào các ngày lễ, dịp đặc biệt của người Việt trong năm nhằm tôn vinh, truyền bá văn hóa Việt Nam. Khi người dùng nhấp chuột vào doodle này, Cốc Cốc sẽ điều hướng sang trang tìm kiếm với các kết quả nói về ngày lễ tương ứng, bao gồm thông tin lịch sử và văn hóa liên quan, từ đó giúp thế hệ trẻ hiểu hơn về phong tục, tập quán của người Việt.

*- Ưu điểm của Trình duyệt Cốc Cốc*

+ Được xây dựng và phát triển bởi đội ngũ người Việt, có trụ sở tại Việt Nam và phục vụ cho người dùng Internet Việt.

+ Hoàn toàn miễn phí, dễ dàng trong cách cài đặt và không bị giới hạn khi sử dung.

 $+$  Giúp duyệt web nhanh hơn gấp 2 lần so với các sản phẩm khác trên thi trường

+ Các cụm tính năng Việt hóa được người Việt (Cốc Cốc) nghiên cứu và phát triển dựa trên nhu cầu của người Việt. Từ nhu cầu giải trí, nhu cầu làm việc đa nhiệm đến cụm tính năng bảo mật, …

+ Duyệt web không quảng cáo phiền nhiễu

 $+ D\tilde{e}$  dàng tải video ban yêu thích: giúp tải về mọi video hay bài hát một cách nhanh chóng

#### *2- Hướng dẫn sử dụng*

#### **Cài đặt Trình duyệt Cốc Cốc:**

- Với phiên bản máy tính: Truy cập coccoc.com, lựa chọn phiên bản cài đặt phù hợp với hệ điều hành Windows trên máy tính để tải và cài đặt Cốc Cốc.

- Với phiên bản di động: Đối với phiên bản Cốc Cốc thường, người dùng có thể truy cập chợ ứng dụng Google Play Store hoặc AppStore, gõ từ khóa "cốc cốc", chon nút tải để tải trình duyệt Cốc Cốc về di đông.

Đối với phiên bản Cốc Cốc Pro, hãy truy cập coccoc.com/home/mobile/, chọn tải Cốc Cốc Pro và làm theo hướng dẫn.

Ngoài ra, Cốc Cốc còn cung cấp một phiên bản dành riêng cho các thiết bị sử dụng hệ điều hành Android, mang tên Cốc Cốc Beta. Đây là phiên bản giúp người dùng cập nhật, thử nghiệm những tính năng của Cốc Cốc sớm nhất.

**5. Kỹ năng và sử dụng phần mềm bảo đảm an toàn thông tin mạng cơ bản**

## *1- C-MSAFE - Ứng dụng bảo vệ người dùng thiết bị di động trước nguy cơ tấn công mạng*

Ngày nay việc công khai, lưu trữ thông tin, mua bán online và tương tác trên không gian mạng trở nên phổ biến, thông dụng và phát triển mạnh mẽ, đặc biệt là sau thời kỳ đại dịch Covid 19. Tuy nhiên, nếu những thông tin cá nhân này không được bảo vệ an toàn và một khi lộ ra, chúng sẽ trở thành miếng mồi ngon béo bở cho những đối tượng xấu trên mạng đánh cắp, trục lợi và sử dụng vào mục đích xấu như lừa đảo, tống tiền, bôi nhọ danh dự và nhân phẩm,...

Vào tháng 3/2022, nhận được sự ủng hộ từ Cục An toàn thông tin - Bộ Thông tin & Truyền thông, CMC Cyber Security - đơn vị nghiên cứu và phát triển các giải pháp An ninh An toàn thông tin hàng đầu Việt Nam đã phát hành giải pháp C-mSafe. Theo tinh thần của chiến lược phát triển kinh tế cấp quốc gia Make in Vietnam, C-mSafe là sản phẩm được sáng tạo, thiết kế bởi người Việt, được chủ động sản xuất tại Việt Nam nhằm bảo vệ người dùng Việt trước các nguy cơ xấu trên môi trường internet.

#### 2- *Cài đặt ứng dụng C-mSafe, khi sử dụng internet, người dùng sẽ được hưởng những lợi ích sau:*

- Được đưa ra cảnh báo sớm về virus, những thông tin độc hại.

- Ứng dụng tự động chặn những trang web xấu, những quảng cáo không an toàn.

- Thông tin cá nhân được bảo vệ khỏi nguy cơ lừa đảo, tống tiền,...

- Đảm bảo an toàn tối đa cho người dùng khi tham gia hoạt động trên môi trường internet.

#### *3- Các ưu điểm nổi bật của C-mSafe:*

- Hoàn toàn miễn phí.

- Dễ dàng cài đặt và sử dụng.

- Ngôn ngữ tiếng Việt.

- Gọn nhẹ không tốn dung lượng.

- Được tích hợp trên cả 2 nền tảng hệ điều hành phổ biến là Android và iOS.

#### *4- Cách sử dụng C-mSafe*

**Bước 1:** Với thiết bị sử dụng hệ điều hành iOS, vào ứng dụng Appstore còn với thiết bị chạy hệ điều hành Android, vào ứng dụng Google Play để tiến hành tải ứng dụng.

**Bước 2:** Trên thanh công cụ tìm kiếm, chúng ta gõ từ khóa "C-mSafe" theo đúng cú pháp, bấm vào ứng dụng. Với CH Play, chọn "Cài đặt" còn với Appstore, chọn "Nhận" và chờ ứng dụng được tự động tải về thiết bị di động.

**Bước 3**: Sau khi tải xuống hoàn tất, chọn vào ứng dụng để mở. Tại giao diện chính của ứng dụng sẽ hiện ra một nút nguồn. Chạm nút này để kích hoạt ngay chế độ bảo vệ cho thiết bị di động

Khi màn hình giao diện app hiện ra thông tin "thiết bị của bạn được bảo vệ an toàn", người dùng có thể yên tâm sử dụng mạng internet bởi từ nay thiết bị sẽ luôn được C-mSafe tự động bảo vệ.

Với ứng dụng bảo vệ người dùng thiết bị di động trước nguy cơ tấn công mạng C-mSafe, tất cả người dùng đều bình đẳng trên không gian mạng và đều được bảo vệ an toàn khỏi nguy cơ bị lừa đảo, tống tiền và đánh cắp thông tin cá nhân.

#### **6. Nội dung khác theo định hướng, chỉ đạo của chính quyền địa phương**

Ngoài các nền tảng được giới thiệu của Bộ Thông tin và Truyền thông nêu trên, căn cứ theo nhu cầu thực tế và các định hướng trong Nghị quyết/Kế hoạch/chương trình chuyển đổi số của mình, các địa phương lựa chọn các nền tảng số phù hợp cho người dân.

Trường hợp các địa phương lựa chọn các nền tảng khác ngoài các nền tảng này thì cần có hướng dẫn cụ thể cho Tổ công nghệ số cộng đồng để hỗ trợ cài đặt,

hướng dẫn sử dụng cho người dân cũng như tổ chức tuyên truyền trên các phương tiện thông tin đại chúng để người dân dễ dàng tiếp cận, sử dụng.